# Remote Capture Transition Guide

| <u>Scanning – What's Different?</u>        | 2 |
|--------------------------------------------|---|
| Items Requiring Action – What's Different? | 4 |
| <u>Capture History – What's Different?</u> | 8 |

This guide is confidential and proprietary to J.P. Morgan and is provided for your general information only. It is subject to change without notice and is not intended to be legally binding. All services described in this guide are subject to applicable laws and regulations and service terms. Not all products and services are available in all locations. Eligibility for particular products and services will be determined by JPMorgan Chase Bank, N.A. or its affiliates J.P. Morgan makes no representation as to the legal, regulatory or tax implications of the matters referred to in this guide.

J.P. Morgan is a marketing name for the Treasury Services businesses of JPMorgan Chase Bank, N.A., member FDIC, and its affiliates worldwide.

© 2020 JP Morgan Chase & Co. All rights reserved

# Receivables Online Remote Capture Scanning – What's Different?

## Introduction

Receivables Online Remote Capture Scanning has a new streamlined, intuitive design that simplifies capturing, viewing and managing your remote capture transactions. The new batch level workflow will help you to quickly scan, review and prepare your transactions for deposit submission.

#### **Capture Transactions**

1. To begin scanning remote capture items, select **Capture Transactions** from the Receivables Menu. (**Note**: If you have the Capture entitlement, the system will open on Capture Transactions as your default landing page.)

| J.P.Morgan   Receiva               | bles Online                    | ⑦ 다<br>Support Alerts | Settings Log off |
|------------------------------------|--------------------------------|-----------------------|------------------|
| Receivables Reports Administration |                                |                       |                  |
| TRANSACTIONS                       | REMOTE CAPTURE                 | PAYER ENTITY          | ×                |
| Transactions History               | Capture Transactions           | Payer Entity Summary  | _                |
|                                    | Capture Items Requiring Action | Create Payer Entity   | _                |
|                                    | Capture History                |                       |                  |

When you select Capture Transactions, the system will automatically check that you have your scanner driver and scan software installed. If the system does not detect the driver and/or scan software, a message will be displayed asking you to complete the installation. Follow the on-screen instructions, as needed.

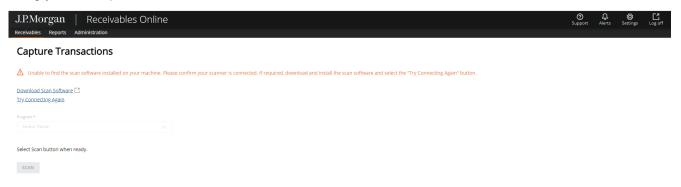

2. Begin scanning by selecting the Program where the checks will be deposited.

| ~ | 2 |
|---|---|
|   |   |
|   |   |
|   | ~ |

- 3. Select the Capture Type and Group Name (if required).
- 4. Enter the Expected Total Checks and Expected Total Amount for your batch (if required by your organization). Enter the Batch Number (if needed – batch number will be automatically generated if not entered).
- 5. Load your items into the scanner, and then select Scan.

| gram *:                                             | Capture Type *:          | 3        |                     |
|-----------------------------------------------------|--------------------------|----------|---------------------|
| 12347 - ABCD PARTNERS                               | Check(s) Only            | ~ 3      |                     |
|                                                     |                          |          |                     |
| Expected Total Checks                               | Expected Total Amount    |          | -                   |
| Deposit Account<br>1bbb5                            | Country                  | Currency | Deposit Cutoff Time |
| 10003                                               | UNITED STATES OF AMERICA | USD      | 05:00:00 PM CST     |
| .oad check(s) and/or document(s) up to the maximum. |                          |          |                     |
|                                                     | 5                        |          |                     |
| Select Scan button when ready.                      | 5                        |          |                     |
|                                                     |                          |          |                     |

Notes:

- The system will display the related Deposit Account information and Deposit Cutoff Time for the Program selected. The system will advise if you are scanning after your daily cutoff time has been reached.
- As your items move through the scanner, you will see a progress counter on the Receivables Online screen.

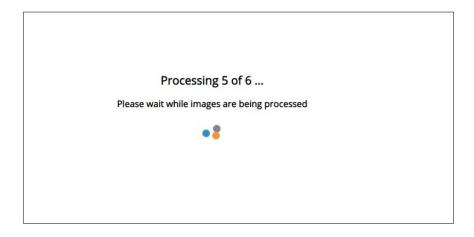

### **Capture Details**

Once all items have been scanned, you will be taken to the Capture Details screen that displays the following information about all of the items scanned for your batch.

|   | J.P.Morgan   Receivables Online<br>Receivables Reports Administration |                                                                                                    | ⑦ ₽ Ø Ľ<br>Support Alerts Settings Log off |
|---|-----------------------------------------------------------------------|----------------------------------------------------------------------------------------------------|--------------------------------------------|
|   | < <u>Capture Items Resulting Action</u><br>Capture Details            | > Summary Details 2                                                                                                    | 8 ^<br>C + - # 🖹 🖶 Rescan                  |
| 9 | Status<br>Check USD 345:03 ▲ 3 0 7                                    | NOT NEGOTIABLE - DO NOT CASH!<br>JAMES C. MORRISON<br>TO BOILD RIVE<br>YOUR CITY, STATE 04008<br>PAY TO THE<br>YOUR CITY, STATE 04008<br>PAY TO THE<br>YOUR CITY, STATE 04008<br>PAY TO THE<br>YOUR CITY, STATE 04008<br>PAY TO THE<br>YOUR CITY, STATE 04008<br>PAY TO THE<br>YOUR CITY, STATE 04008<br>PAY TO THE<br>YOUR CITY, STATE 04008<br>PAY TO THE<br>YOUR CITY, STATE 04008<br>PAY TO THE<br>PAY TO THE<br>P | Ampur;*<br>545.03                          |
|   |                                                                       | SAVE AND CONTINUE 5                                                                                                    | ·                                          |

- 1. The screen will display the number of items captured and total amount of those items. If you utilized the balancing fields when initiating your scan, the system will advise if your batch is out of balance.
- 2. Summary-level information for your batch is displayed under Summary Details; you can expand or collapse this section as needed.
- 3. Items successfully captured will display a green checkmark icon; those that require action will display a red warning icon.
- 4. The screen will display the first item requiring action with specific messages next to the field(s) that need to be reviewed.
- 5. As you correct items, select **Save and Continue** to automatically advance to the next item that requires action.
- 6. If you would like to add additional items to the batch, load them in the scanner and select Scan More.
- 7. If you need to delete an item, select the Delete icon
- 8. If you need to rescan an item, load it in the scanner and select **Rescan**.
- 9. Once you have completed all required updates, the **Submit** button will be activated and you may submit the batch for deposit.

#### **Duplicate Items**

If the system encounters a potential duplicate item, a side-by-side review screen will be displayed for your review.

- If the item is a duplicate, select the Mark as a Duplicate box and then select Save and Continue.
- If the item is not a duplicate, select Save and Continue.

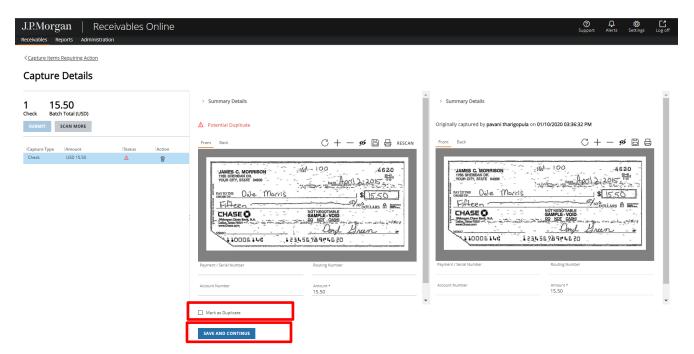

### **Balancing**

If utilizing the balancing fields when scanning and there is a mismatch in the actual number of checks or dollar amount scanned with the expected number of checks or dollar amount, a message will display onscreen to notify you that the batch is out of balance.

| J.P.Morgan   Receivables Online |                                                                                                    | ⑦ 유 🐯 더<br>Support Alerts Settings Log off |
|---------------------------------|----------------------------------------------------------------------------------------------------|--------------------------------------------|
| Casture items Resulting Action  | Summary Details<br>For Box          NOT NEGOTIABLE - DO NOT CASH!       543         JAMES C. MORRISON       543         YOUR CITY, STATE GADOB       DATE Today         YOUR CITY, STATE GADOB       DATE Today         PARTO THE       1-192         Five Hundred Fourty five dollar       S545-D         Five Hundred Fourty five dollar       DOLLARS @ EXAMPLE VOID         DD NOT NEGOTIABLE SAMPLE VOID       NOT NEGOTIABLE SAMPLE VOID         PROFINE Char Ban, MA<br>Brow, Bios Ban, MA<br>Brow       SAMPLE VOID         NEMO       Bagned         VENO       1234,55 78 91°0 54,3 | C + − ≠ E ⊟ RESCAN                         |
|                                 | Payment / Serial Number * O543 O543 Account Number * O710000 Number & 0 r 9 numeric digits and cannot be all zeros. Account Number * 123456789 SAVE AND CONTINUE                                                                                                    | Amount *<br>545.03                         |

You can select **Modify** to open the Balance Totals overlay and make any revisions, as needed.

| Balance Totals              |                                    | ×        |
|-----------------------------|------------------------------------|----------|
| Expected Checks Total*<br>6 | Expected Deposit Total*<br>1945.86 |          |
| Current Checks Total<br>5   | Current Deposit Total<br>1720.86   |          |
| Difference<br>1             | Difference<br>225.00               | -        |
|                             | SA                                 | Go<br>.E |

### **Submitting Batches**

When all items are complete, the **Submit** button will be activated on the screen and the batch can be submitted for deposit.

| J.P.Morgan   Receivables Online<br>Receivables Reports Administration |                                                                                                    | ⑦ ♀ ⑧ [<br>Support Alerts Settings Log | og off |
|-----------------------------------------------------------------------|----------------------------------------------------------------------------------------------------|----------------------------------------|--------|
| Capture Items Reaulting Action Capture Details                        | Image: Section of the section of the section of th | С + — 9 С В RESCAN                     |        |
|                                                                       | Must be 8 or 9 numeric slight and cannot be all zeros.                                                                                                    |                                        | Ŧ      |

After you select Submit, the system will display a confirmation message. Select **Yes** if you are ready to submit the batch for deposit.

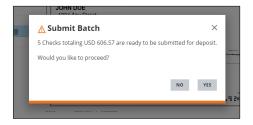

Once submitted, you will receive a success message and will have the option to view/print the Submission Confirmation report.

| ✓ Submission Confirmation                       | ×               |
|-------------------------------------------------|-----------------|
|                                                 | ~               |
| 5 Checks totaling USD 606.57 have been submitte | d successfully. |
| VIEV                                            | W CONFIRMATION  |

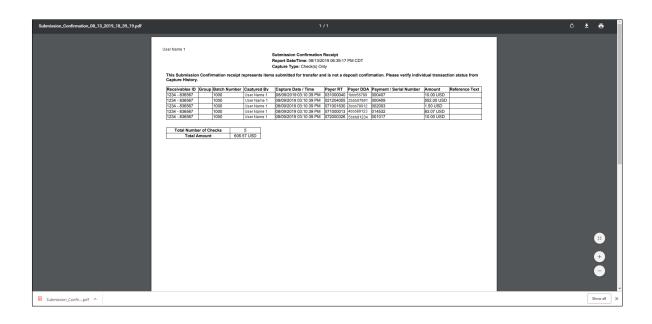

# Receivables Online Capture Items Requiring Action – What's Different?

# Introduction

Receivables Online now makes it easier to identify those Remote Capture items that require your attention. A single menu selection will take you to all of your in-process remote capture items, where you can review and prepare your transactions for deposit submission.

### **Capture Items Requiring Action**

1. To access your pending remote capture items, select **Capture Items Requiring Action** from the Receivables menu.

| J.P.Morgan   Rec                | eivables Online                | ⑦ . Ĥ<br>Support Alerts | Settings Log off |
|---------------------------------|--------------------------------|-------------------------|------------------|
| Receivables Reports Administrat | ion                            |                         |                  |
|                                 |                                |                         | ×                |
| TRANSACTIONS                    | REMOTE CAPTURE                 | PAYER ENTITY            |                  |
| Transactions History            | Capture Transactions           | Payer Entity Summary    |                  |
|                                 | Capture Items Requiring Action | Create Payer Entity     |                  |
|                                 | Capture History                |                         |                  |
|                                 |                                |                         |                  |

- 2. A list will display of all the pending remote capture batches that have not yet been submitted for deposit for the Programs to which you are entitled.
- 3. From the Filter panel that displays, you can further refine your search by Programs, Statuses, Batch Number or Captured By, if you choose.

# J.P.Morgan

| Receivables Reports Administration | ables Online       |                 |                        |                    |                           |                    |                              | ⑦<br>Support       | Alerts     | ©<br>Settings |
|------------------------------------|--------------------|-----------------|------------------------|--------------------|---------------------------|--------------------|------------------------------|--------------------|------------|---------------|
| Filter » X                         | Capture Item       | s Requiring     | g Action 😗             | 2                  |                           |                    |                              |                    |            |               |
| Programs                           | Batch Number       | Status          | Captured Date & Time   | Captured By        | Last Modified Date & Time | Last Modified By   | Program                      | Group              | Currency   | Ar            |
| 22122 - AWESOME AUSTIN 1           | Pending Submission | In Progress     | 01/10/2020 03:57:19 PM | Jeff Suddeth       | 01/10/2020 03:59:09 PM    | automation r49     | 221221-AWESOME AUSTIN 2      | 1-FULL PAGE        | USD        | 9,4           |
| 221221 - AWESOME AUSTIN 2          | Pending Submission | Action Required | 01/10/2020 03:52:32 PM | Jeff Suddeth       | 01/13/2020 11:05:34 AM    | je admin1          | 221221-AWESOME AUSTIN 2      | 1-FULL PAGE        | USD        | 10,0          |
| 22422 - AWESOME RAFAEL 1           | Pending Submission | Action Required | 01/10/2020 03:51:29 PM | Jeff Suddeth       | 01/13/2020 11:05:39 AM    | je admin1          | 221221-AWESOME AUSTIN 2      | 1-FULL PAGE        | USD        | 1,0           |
| Select All Programs                | Pending Submission | Action Required | 01/10/2020 03:36:32 PM | pavani tharigopula | 01/13/2020 11:05:42 AM    | je admin1          | 22422-AWESOME RAFAEL 1       |                    | USD        |               |
| Statuses                           | Pending Submission | Action Required | 01/10/2020 03:35:45 PM | pavani tharigopula | 01/13/2020 11:05:46 AM    | je admin1          | 22422-AWESOME RAFAEL 1       |                    | USD        |               |
| Select Value 🗸                     | Pending Submission | In Progress     | 01/10/2020 03:35:02 PM | pavani tharigopula | 01/13/2020 11:05:46 AM    | je admin1          | 22422-AWESOME RAFAEL 1       |                    | USD        |               |
|                                    | 1001               | Action Required | 01/10/2020 09:51:58 AM | pavani tharigopula | 01/13/2020 11:05:21 AM    | je admin1          | 33133-RDC LOCKBOX1 - GROU    | PS 5036002-Group 2 | Che USD    |               |
| Batch Number<br>From To            | <sup>1006</sup> 4  | Expired         | 01/08/2020 04:15:10 PM | nedim test         | 01/13/2020 01:59:08 AM    | nedim test         | 33133-RDC LOCKBOX1 - GROU    | P5 5036002-Group 2 | Che USD    | 2,            |
|                                    | <u> </u>           | Expired         | 01/08/2020 04:10:59 PM | nedim test         | 01/13/2020 01:59:08 AM    | pavani tharigopula | 33133-RDC LOCKBOX1 - GROU    | PS 5036002-Group 2 | Che USD    | 2,            |
| Captured By                        | <u>1001</u>        | Expired         | 01/08/2020 04:01:32 PM | nedim test         | 01/13/2020 01:59:08 AM    | pavani tharigopula | 33233-RDC LOCKBOX2 - NO RE   | F                  | USD        | 2,            |
| aarti sharma 🔺                     | Pending Submission | Expired         | 01/08/2020 03:05:29 PM | Jeff Suddeth       | 01/13/2020 01:59:08 AM    | je admin1          | 221221-AWESOME AUSTIN 2      | 1-FULL PAGE        | USD        |               |
| ADA User 123                       | Pending Submission | Expired         | 01/08/2020 03:05:06 PM | Jeff Suddeth       | 01/13/2020 01:59:08 AM    | pavani tharigopula | 221221-AWESOME AUSTIN 2      | 1-FULL PAGE        | USD        |               |
| Alain Lucana 👻                     | Pending Submission | Expired         | 01/08/2020 03:04:41 PM | leff Suddeth       | 01/13/2020 01:59:08 AM    | pavani tharigopula | 221221-AWESOME AUSTIN 2      | 1-FULL PAGE        | USD        | 15.           |
| Select All Users                   | 2877004            | Expired         | 01/08/2020 02:58:10 PM | Fred Millero       | 01/13/2020 01:59:08 AM    | pavani tharigopula | 33533-RDC LOCKBOX 4 - REF IT | EI                 | USD        | 50,           |
| Captured Date                      | 2877003            | Expired         | 01/08/2020 02:56:27 PM | Fred Millero       | 01/13/2020 01:59:08 AM    | automation r49     | 33533-RDC LOCKBOX 4 - REF IT | El                 | USD        | 1.            |
| Start Date - End Date 📋            | 2877002            | Expired         | 01/08/2020 02:55:02 PM | Fred Millero       | 01/13/2020 01:59:08 AM    | pavani tharigopula | 68350363-RDC LOCKBOX TEST    |                    | USD        | 3.            |
| Last Modified By                   | 1080004            | Expired         | 01/08/2020 01:00:15 PM | Fred Millero       | 01/13/2020 01:59:08 AM    | Fred Millero       | 68350363-RDC LOCKBOX TEST    |                    | USD        | 854.          |
|                                    | 1080001            | Expired         | 01/08/2020 10:18:09 AM | Fred Smithr RO     | 01/13/2020 01:59:08 AM    | automation r49     | 33433-RDC LOCKBOX 3 - REF IT | FI                 | USD        |               |
| ADA User 123                       | 5101               | Expired         | 01/08/2020 09:43:45 AM | automation r49     | 01/13/2020 01:59:08 AM    | automation r49     | 33233-RDC LOCKBOX2 - NO RE   |                    | USD        | 2.4           |
| Alain Lucana 🔻                     | 4108               | Expired         | 01/07/2020 04:50:16 PM | automation r49     | 01/12/2020 01:59:06 AM    | pavani tharigopula | 93099903-AUSTIN DEMO LOCK    |                    | USD        | -             |
| Select All Users                   |                    | copie de        | 01012020045011011      | and the contract   | 011212020 0113100101      | paramenangapara    | 550556571057117 52110 2021   |                    | 000        |               |
| Last Modified Date                 | 4                  |                 |                        |                    |                           |                    |                              |                    |            |               |
| Start Date - End Date 📋            |                    |                 |                        |                    |                           |                    |                              |                    | « <        | Page: 1 of 3  |
| APPLY RESET                        | SUBMIT DELETE      | EXPORT          |                        |                    |                           |                    |                              |                    | Grand Tota | I: USD 3.57   |

**Note**: The status of the batch will reflect if an *Action Required* or the batch is *Ready to Submit*. If you select a batch that is being worked on by another user, a pop-up message will be displayed telling you the batch is in process and which user is currently working on the batch.

| ilter                            | » ×      | Capture Item       | s Requirin      | g Action 🛛             |                     |                           |                           |                              |                       |          |           |
|----------------------------------|----------|--------------------|-----------------|------------------------|---------------------|---------------------------|---------------------------|------------------------------|-----------------------|----------|-----------|
| rograms                          |          | Batch Number       | Status          | Captured Date & Time   | Captured By         | Last Modified Date & Time | Last Modified By          | Program                      | Group                 | Currency | Amount    |
| 22122 - AWESOME AUSTIN 1         | -        | Pending Submission | In Progress     | 01/10/2020 03:57:19 PM | Jeff Suddeth        | 01/10/2020 03:59:09 PM    | automation r49            | 221221-AWESOME AUSTIN 2      | 1-FULL PAGE           | USD      | 9,466.53  |
| 221221 - AWESOME AUSTIN 2        |          | Pending Submission | Action Required | 01/10/2020 03:52:32 PM | Jeff Suddeth        | 01/13/2020 11:05:34 AM    | je admin1                 | 221221-AWESOME AUSTIN 2      | 1-FULL PAGE           | USD      | 10,632.7  |
| 22422 - AWESOME RAFAEL 1         | <b>.</b> | Pending Submission | Action Required | 01/10/2020 03:51:29 PM | Jeff Suddeth        | 01/13/2020 11:05:39 AM    | je admin1                 | 221221-AWESOME AUSTIN 2      | 1-FULL PAGE           | USD      | 1,000.0   |
| Select All Programs              |          | Pending Submission | Action Required | 01/10/2020 03:36:32 PM | pavani tharigopula  | 01/13/2020 11:05:42 AM    | je admin1                 | 22422-AWESOME RAFAEL 1       |                       | USD      | 791.2     |
| atuses                           |          | Pending Submission | Action Required | 01/10/2020 03:35:45 PM | pavani tharigopula  | 01/13/2020 11:05:46 AM    | je admin1                 | 22422-AWESOME RAFAEL 1       |                       | USD      | 15.5      |
| Select Value                     | $\sim$   | Pending Submission | In Progress     | 01/10/2020 03:35:02 PM | pavani tharigopula  | 01/13/2020 11:05:46 AM    | je admin1                 | 22422-AWESOME RAFAEL 1       |                       | USD      | 775.7     |
| atch Number                      |          | <u>1001</u>        | Action Required | A1/10/2020 00-24-20 AM |                     | 01/10/0000 (10/05/01 414  | je admin1                 | 33133-RDC LOCKBOX1 - GROU    | PS 5036002-Group 2 Cl | e USD    | 545.0     |
| rom To                           |          | <u>1006</u>        | Expired         | 🔥 Batch In Pr          | ogress              | nedim test                | 33133-RDC LOCKBOX1 - GROU | PS 5036002-Group 2 Cl        | e USD                 | 2,025.1  |           |
|                                  |          | <u>1002</u>        | Expired         |                        | 0                   |                           | pavani tharigopula        | 33133-RDC LOCKBOX1 - GROU    | P5 5036002-Group 2 Cł | e USD    | 2,025.1   |
| aptured By                       |          | <u> </u>           | Expired         | Batch is in Progress   | by je admin1. Would | you like to proceed?      | pavani tharigopula        | 33233-RDC LOCKBOX2 - NO RE   | F                     | USD      | 2,084.9   |
| aarti sharma                     | *        | Pending Submission | Expired         |                        |                     | and the second second     | je admin1                 | 221221-AWESOME AUSTIN 2      | 1-FULL PAGE           | USD      | 100.0     |
| ADA User 123                     |          | Pending Submission | Expired         |                        |                     | NO YES                    | pavani tharigopula        | 221221-AWESOME AUSTIN 2      | 1-FULL PAGE           | USD      | 100.0     |
| Alain Lucana<br>Select All Users | <b>~</b> | Pending Submission | Expired         |                        |                     |                           | pavani tharigopula        | 221221-AWESOME AUSTIN 2      | 1-FULL PAGE           | USD      | 15,521.5  |
| Select All Users                 |          | 2877004            | Expired         | 01/08/2020 02:58:10 PM | Fred Millero        | 01/13/2020 01:59:08 AM    | pavani tharigopula        | 33533-RDC LOCKBOX 4 - REF I  | El                    | USD      | 50,066.0  |
| aptured Date                     |          | <u>2877003</u>     | Expired         | 01/08/2020 02:56:27 PM | Fred Millero        | 01/13/2020 01:59:08 AM    | automation r49            | 33533-RDC LOCKBOX 4 - REF IT | EI                    | USD      | 1,000.0   |
| tart Date - End Date 📋           |          | 2877002            | Expired         | 01/08/2020 02:55:02 PM | Fred Millero        | 01/13/2020 01:59:08 AM    | pavani tharigopula        | 68350363-RDC LOCKBOX TEST    |                       | USD      | 3,000.0   |
| ast Modified By                  |          | 1080004            | Expired         | 01/08/2020 01:00:15 PM | Fred Millero        | 01/13/2020 01:59:08 AM    | Fred Millero              | 68350363-RDC LOCKBOX TEST    |                       | USD      | 854,853.3 |
| aarti sharma                     | -        | <u>1080001</u>     | Expired         | 01/08/2020 10:18:09 AM | Fred Smithr RO      | 01/13/2020 01:59:08 AM    | automation r49            | 33433-RDC LOCKBOX 3 - REF I  | El                    | USD      | 10.0      |
| ADA User 123                     |          | <u>5101</u>        | Expired         | 01/08/2020 09:43:45 AM | automation r49      | 01/13/2020 01:59:08 AM    | automation r49            | 33233-RDC LOCKBOX2 - NO RE   | F                     | USD      | 2,496.4   |
| Alain Lucana<br>Select All Users | -        | 4108               | Expired         | 01/07/2020 04:50:16 PM | automation r49      | 01/12/2020 01:59:06 AM    | pavani tharigopula        | 93099903-AUSTIN DEMO LOCH    | 8                     | USD      | 100.0     |
| ast Modified Date                | Ŧ        |                    |                 |                        |                     |                           |                           |                              |                       | « < Page | :1 of 3 🗲 |

# J.P.Morgan

4. Select the Batch Number link from the Capture Items Requiring Action list. From the Capture Details page that displays for the batch, you can edit check and/or document information, add or delete items for a batch, rescan images, validate potential duplicates, confirm balancing information, or submit a batch for deposit. See the Receivables Online Remote Capture Scanning - What's Different document for additional details.

| J.P.Morgan   Receivables Online                             |                                                                                                    | ⑦ ♫ ᅇ Ľ<br>Support Alerts Settings Log off |
|-------------------------------------------------------------|----------------------------------------------------------------------------------------------------|--------------------------------------------|
| < <u>Capture Items Requiring Action</u>                     |                                                                                                    |                                            |
| 1 545.03<br>Check Batch Total (USD)<br>SUBMIT SCAN MORE     | > Summary Details Front Back                                                                                                    | C + − ゅ □ 日 rescan                         |
| (Capture Type Amount IStatus Action<br>Check USD 345.03 🛆 😭 | Not resonance     543       Not and so character     543       Not and so character     373       Not of city     1000       Not of city     10000       Not of city     10000       Not of city     10000       Not of city     10000       Not of city     10000       Not of city     10000       Not of city     10000       Not of city     10000       Not of city     10000       Not of city     100000       Not of city     1000000       Not of city     1 | Amount *<br>545:03                         |

5. From the Capture Items Requiring Action list, you can also perform certain actions on multiple batches at the same time. Select the batches you wish to action; then select the appropriate button.

| J.P.Morgan               | Receiva      | ables Online       |                  |                        |                    |                           |                    |                             | ()<br>Support       | 다.<br>Alerts | Ö<br>Settings Lo |
|--------------------------|--------------|--------------------|------------------|------------------------|--------------------|---------------------------|--------------------|-----------------------------|---------------------|--------------|------------------|
| eceivables Reports Adn   | ninistration |                    |                  |                        |                    |                           |                    |                             |                     |              |                  |
| Filter                   | » ×          | Capture Item       | is Requiring     | Action $\triangledown$ |                    |                           |                    |                             |                     |              |                  |
| Programs                 | · · · · · ·  | Batch Number       | Status           | Captured Date & Time   | Captured By        | Last Modified Date & Time | Last Modified By   | Program                     | Group               | Currenc      | y Amou           |
| 22122 - AWESOME AUSTIN 1 | *            | Pending Submission | In Progress      | 01/10/2020 03:57:19 PM | Jeff Suddeth       | 01/10/2020 03:59:09 PM    | automation r49     | 221221-AWESOME AUSTIN 2     | 1-FULL PAGE         | USD          | 9,466.5          |
| 221221 - AWESOME AUSTIN  | 2            | Pending Submission | Action Required  | 01/10/2020 03:52:32 PM | Jeff Suddeth       | 01/13/2020 11:05:34 AM    | je admin1          | 221221-AWESOME AUSTIN 2     | 1-FULL PAGE         | USD          | 10,632.7         |
| 22422 - AWESOME RAFAEL 1 | -            | Pending Submission | Action Required  | 01/10/2020 03:51:29 PM | Jeff Suddeth       | 01/13/2020 11:05:39 AM    | je admin1          | 221221-AWESOME AUSTIN 2     | 1-FULL PAGE         | USD          | 1,000.0          |
| Select All Programs      |              | Pending Submission | Action Required  | 01/10/2020 03:36:32 PM | pavani tharigopula | 01/13/2020 01:53:18 PM    | Applause Test2     | 22422-AWESOME RAFAEL 1      |                     | USD          | 791.3            |
| tatuses                  |              | Pending Submission | Action Required  | 01/10/2020 03:35:45 PM | pavani tharigopula | 01/13/2020 01:53:25 PM    | Applause Test2     | 22422-AWESOME RAFAEL 1      |                     | USD          | 15.5             |
| Select Value             | $\sim$       | Pending Submission | In Progress      | 01/10/2020 03:35:02 PM | pavani tharigopula | 01/13/2020 11:05:46 AM    | je admin1          | 22422-AWESOME RAFAEL 1      |                     | USD          | 775.7            |
|                          | _            | 1001               | In Progress      | 01/10/2020 09:51:58 AM | pavani tharigopula | 01/13/2020 01:53:25 PM    | Applause Test2     | 33133-RDC LOCKBOX1 - GROU   | IPS 5036002-Group 2 | Che USD      | 545.0            |
| Batch Number<br>From To  |              | 1006               | Expired          | 01/08/2020 04:15:10 PM | nedim test         | 01/13/2020 01:59:08 AM    | nedim test         | 33133-RDC LOCKBOX1 - GROU   | JPS 5036002-Group 2 | Che USD      | 2,025.1          |
|                          | - 1          | 1002               | Expired          | 01/08/2020 04:10:59 PM | nedim test         | 01/13/2020 01:59:08 AM    | pavani tharigopula | 33133-RDC LOCKBOX1 - GROU   | IPS 5036002-Group 2 | Che USD      | 2,025.1          |
| Captured By              |              | 1001               | Expired          | 01/08/2020 04:01:32 PM | nedim test         | 01/13/2020 01:59:08 AM    | pavani tharigopula | 33233-RDC LOCKBOX2 - NO RI  | F                   | USD          | 2,084.9          |
| aarti sharma             |              | Pending Submission | Expired          | 01/08/2020 03:05:29 PM | Jeff Suddeth       | 01/13/2020 01:59:08 AM    | je admin1          | 221221-AWESOME AUSTIN 2     | 1-FULL PAGE         | USD          | 100.0            |
| ADA User 123             | - 11         | Pending Submission | Expired          | 01/08/2020 03:05:06 PM | Jeff Suddeth       | 01/13/2020 01:59:08 AM    | pavani tharigopula | 221221-AWESOME AUSTIN 2     | 1-FULL PAGE         | USD          | 100.0            |
| Alain Lucana             | -            | Pending Submission | Expired          | 01/08/2020 03:04:41 PM | Jeff Suddeth       | 01/13/2020 01:59:08 AM    | pavani tharigopula | 221221-AWESOME AUSTIN 2     | 1-FULL PAGE         | USD          | 15,521.5         |
| Select All Users         |              | 2877004            | Expired          | 01/08/2020 02:58:10 PM | Fred Millero       | 01/13/2020 01:59:08 AM    | pavani tharigopula | 33533-RDC LOCKBOX 4 - REF I | TEI                 | USD          | 50,066.0         |
| Captured Date            |              | 2877003            | Expired          | 01/08/2020 02:56:27 PM | Fred Millero       | 01/13/2020 01:59:08 AM    | automation r49     | 33533-RDC LOCKBOX 4 - REF I | TEI                 | USD          | 1,000.0          |
| Start Date - End Date 📋  |              | 2877002            | Expired          | 01/08/2020 02:55:02 PM | Fred Millero       | 01/13/2020 01:59:08 AM    | pavani tharigopula | 68350363-RDC LOCKBOX TEST   |                     | USD          | 3,000.0          |
| Last Modified By         |              | 1080004            | Expired          | 01/08/2020 01:00:15 PM | Fred Millero       | 01/13/2020 01:59:08 AM    | Fred Millero       | 68350363-RDC LOCKBOX TEST   |                     | USD          | 854,853.3        |
| aarti sharma             |              | 1080001            | Expired          | 01/08/2020 10:18:09 AM | Fred Smithr RO     | 01/13/2020 01:59:08 AM    | automation r49     | 33433-RDC LOCKBOX 3 - REF I | TEI                 | USD          | 10.0             |
| ADA User 123             |              | 5101               | Expired          | 01/08/2020 09:43:45 AM | automation r49     | 01/13/2020 01:59:08 AM    | automation r49     | 33233-RDC LOCKBOX2 - NO R   | F                   | USD          | 2,496.4          |
| Alain Lucana             | Ψ            | 4108               | Expired          | 01/07/2020 04:50:16 PM | automation r49     | 01/12/2020 01:59:06 AM    | pavani tharigopula | 93099903-AUSTIN DEMO LOCI   | (B)                 | USD          | 100.0            |
| Select All Users         |              |                    |                  |                        |                    |                           |                    |                             |                     |              |                  |
| Last Modified Date       |              | 4                  |                  |                        |                    |                           |                    |                             |                     |              |                  |
| Start Date - End Date 📋  |              |                    |                  |                        |                    |                           |                    |                             |                     | « <          | Page: 1 of 3 🗲   |
|                          |              |                    |                  |                        |                    |                           |                    |                             |                     |              |                  |
| APPLY RESET              |              | SUBMIT (2) DELET   | E (2) EXPORT (2) |                        |                    |                           |                    |                             |                     | Grand Tota   | al: USD 3.522.78 |

- Submit Only batches in the *Ready to Submit* status can be submitted. When submitting multiple batches from the list, the system will provide a confirmation message indicating the total items and dollar amount of the batches submitted. If an issue is identified with any of the batches flagged for submission, the confirmation message will indicate which batches could not be submitted and may require additional review. After closing the success message window, you will have the option to view/print the Submission Confirmation report.
- **Delete** Only batches in the *Action Required* or *Ready to Submit* statuses can be deleted. Batches that have been submitted, cannot be deleted. A confirmation message will indicate the successful deletion of selected batches.
- **Export** The system will create a CSV file for the selected batches.

# Receivables Online Capture History – What's Different?

## Introduction

Receivables Online now makes it easier to search for all of your Remote Capture items, from initial scan through deposit submission, via Capture History, a single easy-to-use search function.

### **Capture History**

1. To access your remote capture items, select Capture History from the Receivables Menu.

| J.P.Morgan Receivables             | Online                                   |                      | ⑦<br>Support | <b>رآب</b><br>Alerts | 👸<br>Settings | Log off |
|------------------------------------|------------------------------------------|----------------------|--------------|----------------------|---------------|---------|
| Receivables Reports Administration |                                          |                      |              |                      |               |         |
| TRANSACTIONS                       | REMOTE CAPTURE                           | PAYER ENTITY         |              |                      |               | ×       |
| Transactions History               | Capture Transactions                     | Payer Entity Summary |              |                      |               |         |
|                                    | Capture Items Requiring Action           | Create Payer Entity  |              |                      |               |         |
|                                    | Capture History                          |                      |              |                      |               |         |
|                                    |                                          |                      |              |                      |               |         |
| ***                                | 61 - C - C - C - C - C - C - C - C - C - |                      |              |                      |               |         |

- 2. A list will display noting all your remote capture batches for the current and previous day for the Programs to which you are entitled. The Capture History list will display batches in all statuses, which are:
  - Action Required
  - Ready to Submit
  - Submitted
  - Expired
  - Deposited
  - Rejected

3. From the Capture History Filter panel that displays, you can further refine your search by Programs, Statuses, Batch Number or Captured By, if you choose.

| liter »                  |                    |                 |                         |                |                         |                  |                                       |
|--------------------------|--------------------|-----------------|-------------------------|----------------|-------------------------|------------------|---------------------------------------|
| liter » ×                | Capture His        | story 7         |                         |                |                         |                  |                                       |
| rograms                  | <u>4</u>           | Status          | Captured Date & Time    | Captured By    | Last Modified Date & Ti | Last Modified By | Program Group                         |
| 22122 - AWESOME AUSTIN 1 | 1004               | In Progress     | 01/06/2020 03:40:36 PM  | nedim test     | 01/06/2020 03:41:02 PM  | nedim test       | 33433-RDC LOCKBOX 3 - RE              |
| 21221 - AWESOME AUSTIN 2 | 1003               | Action Required | 201/06/2020 03:35:32 PM | nedim test     | 01/06/2020 06:32:26 PM  | Applause Test2   | 33433-RDC LOCKBOX 3 - RE              |
| 22422 - AWESOME RAFAEL 1 | <u>1002</u>        | In Progress     | 01/06/2020 03:30:13 PM  | nedim test     | 01/06/2020 06:34:55 PM  | Applause Test2   | 33433-RDC LOCKBOX 3 - RE              |
| Select All Programs      | 1004               | Action Required | 01/06/2020 02:53:59 PM  | nedim test     | 01/06/2020 03:29:36 PM  | nedim test       | 33133-RDC LOCKBOX1 - GRI 5036002-Grou |
| atuses                   | <u>1001</u>        | Action Required | 01/06/2020 02:49:37 PM  | nedim test     | 01/06/2020 02:53:11 PM  | nedim test       | 33433-RDC LOCKBOX 3 - RE              |
| Select Value 🗸 🗸         | 1003               | Action Required | 01/06/2020 02:40:56 PM  | nedim test     | 01/06/2020 04:26:01 PM  | je admin1        | 33233-RDC LOCKBOX2 - NO               |
| tch Number               | 3 1003             | Ready to Submit | 01/06/2020 02:24:27 PM  | nedim test     | 01/06/2020 04:25:28 PM  | je admin1        | 33133-RDC LOCKBOX1 - GRI 5036002-Grou |
| rom To                   | Pending Submission | In Progress     | 01/06/2020 12:55:31 PM  | Jeff Suddeth   | 01/06/2020 01:00:33 PM  | pavani 49        | 22122-AWESOME AUSTIN 1 1-GROUP 1 - F  |
|                          | 1060004            | Deposited       | 01/06/2020 12:44:00 PM  | Fred Smithr RO | 01/06/2020 03:58:12 PM  | Fred Smithr RO   | 33533-RDC LOCKBOX 4 - RE              |
| ptured By                | 1000               | In Progress     | 01/06/2020 11:31:46 AM  | Jeff Suddeth   | 01/06/2020 04:43:14 PM  | je admin1        | 33533-RDC LOCKBOX 4 - RE              |
| aarti sharma             | 5551212            | Action Required | 01/06/2020 11:26:49 AM  | Jeff Suddeth   | 01/06/2020 02:28:25 PM  | je admin1        | 93099901-AUSTIN DEMO LC               |
| ADA User 123             | 1060003            | Ready to Submit | 01/06/2020 11:15:06 AM  | Fred Smithr RO | 01/06/2020 12:45:15 PM  | Fred Smithr RO   | 33433-RDC LOCKBOX 3 - RE              |
| select All Users         | 1000               | Deposited       | 01/06/2020 11:04:56 AM  | Chris Test     | 01/06/2020 11:13:17 AM  | Chris Test       | 93099901-AUSTIN DEMO LC               |
| Select All Users         | 1060002            | Deposited       | 01/06/2020 11:02:03 AM  | Fred Smithr RO | 01/06/2020 11:08:16 AM  | Fred Smithr RO   | 93099901-AUSTIN DEMO LC               |
| ptured Date              | Pending Submission | In Progress     | 01/06/2020 10:42:14 AM  | Chris Test     | 01/06/2020 01:11:30 PM  | Chris Test       | 22122-AWESOME AUSTIN 1 1-GROUP 1 - F  |
| art Date - End Date 📋    | 1060001            | Deposited       | 01/06/2020 09:23:06 AM  | Fred Smithr RO | 01/06/2020 09:28:20 AM  | Fred Smithr RO   | 33133-RDC LOCKBOX1 - GRI 5036002-Grou |
| ist Modified By          | •                  |                 |                         |                |                         |                  |                                       |

4. To view an individual batch, select the Batch Number link from the Capture History list. The Capture Details for that batch will display.

| < <u>Capture History</u>                                          |                                        |                                                             |                           |                          |             | -   |
|-------------------------------------------------------------------|----------------------------------------|-------------------------------------------------------------|---------------------------|--------------------------|-------------|-----|
| Capture Details                                                   |                                        |                                                             |                           |                          |             |     |
| Checks: 1 Amount: USD 200.00<br>Capture Type Amount Status Action | > Summary Details                      |                                                             |                           |                          |             | ^   |
| Check USD 200.00 🗸                                                | Front Back                             |                                                             |                           |                          | C 7 F 🕫 🛱 🗧 |     |
|                                                                   | Exact Eng<br>123 Sample<br>Chicago 606 | Void                                                        | DATE<br>09/16/2004        | 20000039<br>CHECK NUMBER |             |     |
|                                                                   | PAY Two Hundred A                      | And Xx / 100                                                |                           | \$200.00                 |             | I   |
|                                                                   | OR<br>OF<br>DDE Checks                 | rial Technologies<br>رون<br>دون<br>دون<br>دون<br>دون<br>دون | Jane Doe<br>8a            | mple - VOID              |             |     |
|                                                                   | - 20000                                | 1034. 10258400041                                           | 300 10 3 4                |                          |             | ш   |
|                                                                   | Payment / Serial Number<br>20000039    | Routing Number<br>022000004                                 | Account Number<br>3bbb789 | Amount<br>200.00         |             |     |
|                                                                   | Reference Text                         |                                                             |                           |                          |             | × . |

**Note**: For batches that are still in process, you can edit check and/or document information, add or delete items for a batch, rescan images, validate potential duplicates, confirm balancing information, or submit a batch for deposit from the Capture Details screen. See the <u>Receivables Online Remote Capture Scanning - What's</u> <u>Different</u> document for additional details.

5. From the Capture History list, you can also perform certain actions on multiple batches at the same time. Select the batches you wish to action; then select the appropriate button.

| ivables Reports Admi     | nistration |                    |                 |                        |                |                           |                  |                                  |                     |             |
|--------------------------|------------|--------------------|-----------------|------------------------|----------------|---------------------------|------------------|----------------------------------|---------------------|-------------|
| ter                      | » ×        | Capture Hist       | ory 🛛           |                        |                |                           |                  |                                  |                     |             |
| grams                    | <u>^</u>   | Batch Number       | Status          | Captured Date & Time   | Captured By    | Last Modified Date & Time | Last Modified By | Program Grou                     | Currency            | Amoun       |
| 122 - AWESOME AUSTIN 1   | *          | 1004               | In Progress     | 01/06/2020 03:40:36 PM | nedim test     | 01/06/2020 03:41:02 PM    | nedim test       | 33433-RDC LOCKBOX 3 - REF ITE!   | USD                 | 53.4        |
| 1221 - AWESOME AUSTIN 2  |            | 1003               | Action Required | 01/06/2020 03:35:32 PM | nedim test     | 01/06/2020 08:17:41 PM    | Applause Test2   | 33433-RDC LOCKBOX 3 - REF ITE!   | USD                 | 75.4        |
| 422 - AWESOME RAFAEL 1   | Ψ.         | <u>1002</u>        | Action Required | 01/06/2020 03:30:13 PM | nedim test     | 01/06/2020 08:22:09 PM    | Applause Test2   | 33433-RDC LOCKBOX 3 - REF ITE!   | USD                 | 410.7       |
| Select All Programs      |            | 1004               | Action Required | 01/06/2020 02:53:59 PM | nedim test     | 01/06/2020 03:29:36 PM    | nedim test       | 33133-RDC LOCKBOX1 - GROUPS 5036 | 102-Group 2 Che USD | 65.1        |
| ises                     |            | <u>1001</u>        | Action Required | 01/06/2020 02:49:37 PM | nedim test     | 01/06/2020 08:20:12 PM    | Applause Test2   | 33433-RDC LOCKBOX 3 - REF ITEI   | USD                 | 333.0       |
| elect Value              | $\sim$     | 1003               | Action Required | 01/06/2020 02:40:56 PM | nedim test     | 01/06/2020 04:26:01 PM    | je admin1        | 33233-RDC LOCKBOX2 - NO REF      | USD                 | 337.0       |
| tch Number               | _          | ✓ <u>1003</u>      | Ready to Submit | 01/06/2020 02:24:27 PM | nedim test     | 01/06/2020 08:19:39 PM    | Applause Test2   | 33133-RDC LOCKBOX1 - GROUPS 5036 | 102-Group 2 Che USD | 10.0        |
| m To                     |            | Pending Submission | In Progress     | 01/06/2020 12:55:31 PM | Jeff Suddeth   | 01/06/2020 01:00:33 PM    | pavani 49        | 22122-AWESOME AUSTIN 1 1-GR      | OUP 1 - FULL PACUSD | 565.1       |
|                          |            | 1060004            | Deposited       | 01/06/2020 12:44:00 PM | Fred Smithr RO | 01/06/2020 03:58:12 PM    | Fred Smithr RO   | 33533-RDC LOCKBOX 4 - REF ITE!   | USD                 | 310.        |
| tured By                 |            | ✓ <u>1000</u>      | In Progress     | 01/06/2020 11:31:46 AM | Jeff Suddeth   | 01/06/2020 04:43:14 PM    | je admin1        | 33533-RDC LOCKBOX 4 - REF ITE!   | USD                 | 318.4       |
| rti sharma               | <b>^</b>   | 5551212            | Action Required | 01/06/2020 11:26:49 AM | Jeff Suddeth   | 01/06/2020 08:21:36 PM    | Applause Test2   | 93099901-AUSTIN DEMO LOCKB       | USD                 | 307.4       |
| DA User 123              |            | 1060003            | In Progress     | 01/06/2020 11:15:06 AM | Fred Smithr RO | 01/06/2020 08:22:09 PM    | Applause Test2   | 33433-RDC LOCKBOX 3 - REF ITE!   | USD                 | 3,000.0     |
| ain Lucana               | <b>*</b>   | 1000               | Deposited       | 01/06/2020 11:04:56 AM | Chris Test     | 01/06/2020 11:13:17 AM    | Chris Test       | 93099901-AUSTIN DEMO LOCKB       | USD                 | 30.0        |
| Select All Users         |            | 1060002            | Deposited       | 01/06/2020 11:02:03 AM | Fred Smithr RO | 01/06/2020 11:08:16 AM    | Fred Smithr RO   | 93099901-AUSTIN DEMO LOCKB       | USD                 | 44.3        |
| tured Date               |            | Pending Submission | In Progress     | 01/06/2020 10:42:14 AM | Chris Test     | 01/06/2020 01:11:30 PM    | Chris Test       | 22122-AWESOME AUSTIN 1 1-GR      | OUP 1 - FULL PACUSD | 1,010,328.4 |
| rt Date - End Date  🗒    |            | 1060001            | Deposited       | 01/06/2020 09:23:06 AM | Fred Smithr RO | 01/06/2020 09:28:20 AM    | Fred Smithr RO   | 33133-RDC LOCKBOX1 - GROUPS 5036 | 102-Group 2 Che USD | 67.5        |
| Modified By              |            |                    |                 |                        |                |                           |                  |                                  |                     |             |
|                          | *          |                    |                 |                        |                |                           |                  |                                  |                     |             |
| rti sharma<br>A User 123 |            |                    |                 |                        |                |                           |                  |                                  |                     |             |
| in Lucana                | -          |                    |                 |                        |                |                           |                  |                                  |                     |             |
| Select All Users         | _          |                    |                 |                        |                |                           |                  |                                  |                     |             |
| Modified Date            |            |                    |                 |                        |                |                           |                  |                                  |                     |             |
| rt Date - End Date 🖽     |            |                    |                 |                        |                |                           |                  |                                  |                     |             |

- Submit Only batches in the Ready to Submit status can be submitted. When submitting multiple batches
  from the list, the system will provide a confirmation message indicating the total items and dollar amount of the
  batches submitted. If an issue is identified with any of the batches flagged for submission, the confirmation
  message will indicate which batches could not be submitted and may require additional review. After closing
  the success message window, you will have the option to view/print the Submission Confirmation report.
- **Delete** Only batches in the *Action Required* or *Ready to Submit* statuses can be deleted. Batches that have been submitted cannot be deleted. A confirmation message will indicate the successful deletion of selected batches.
- **Export** The system will create a CSV file for the selected batches.